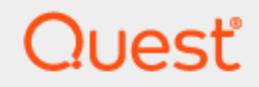

## Quest® On Demand

# Global Settings User Guide

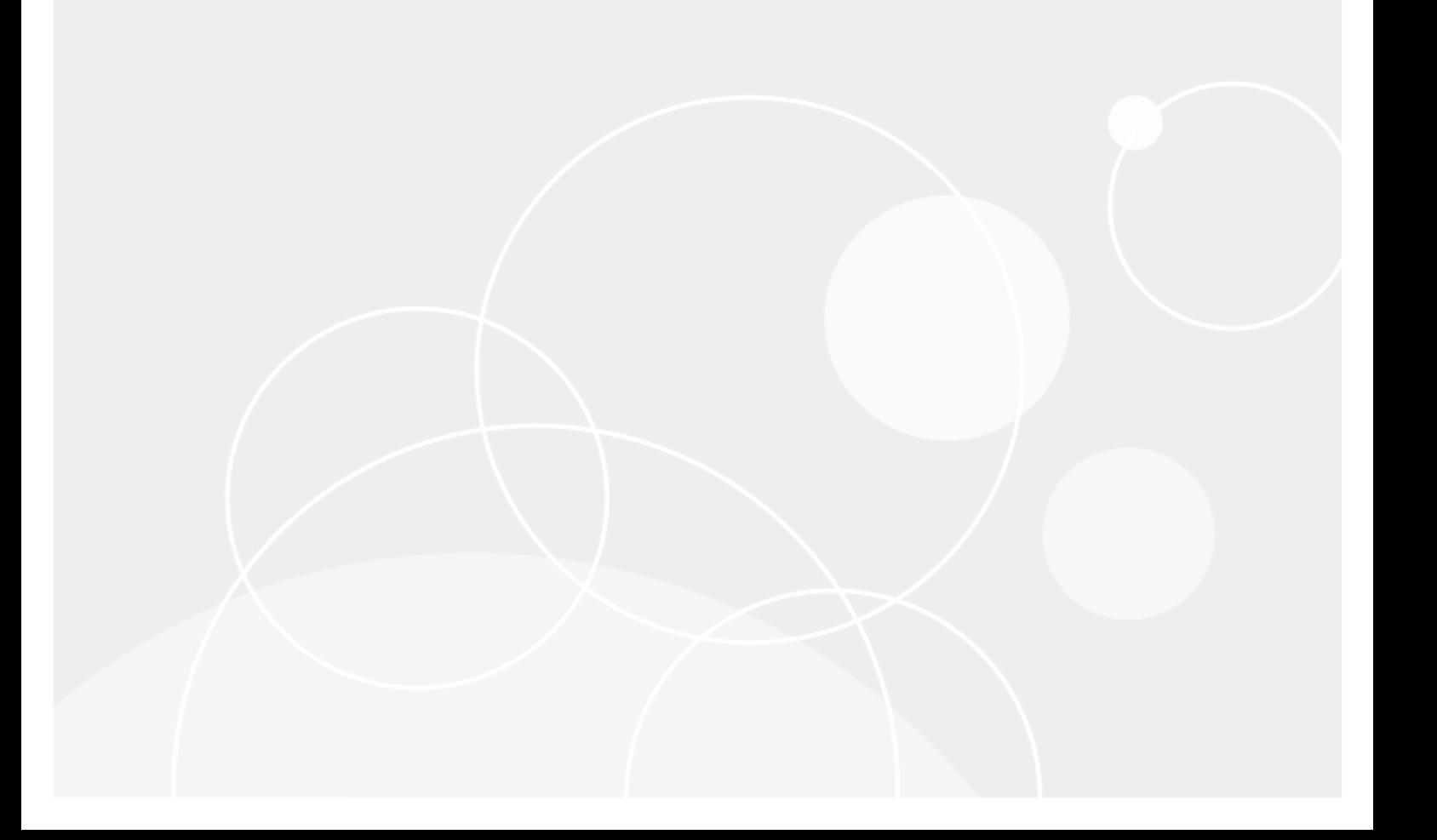

#### © 2018 Quest Software Inc. ALL RIGHTS RESERVED.

This guide contains proprietary information protected by copyright. The software described in this guide is furnished under a software license or nondisclosure agreement. This software may be used or copied only in accordance with the terms of the applicable agreement. No part of this guide may be reproduced or transmitted in any form or by any means, electronic or mechanical, including photocopying and recording for any purpose other than the purchaser's personal use without the written permission of Quest Software Inc.

The information in this document is provided in connection with Quest Software products. No license, express or implied, by estoppel or otherwise, to any intellectual property right is granted by this document or in connection with the sale of Quest Software products. EXCEPT AS SET FORTH IN THE TERMS AND CONDITIONS AS SPECIFIED IN THE LICENSE AGREEMENT FOR THIS PRODUCT, QUEST SOFTWARE ASSUMES NO LIABILITY WHATSOEVER AND DISCLAIMS ANY EXPRESS, IMPLIED OR STATUTORY WARRANTY RELATING TO ITS PRODUCTS INCLUDING, BUT NOT LIMITED TO, THE IMPLIED WARRANTY OF MERCHANTABILITY, FITNESS FOR A PARTICULAR PURPOSE, OR NON-INFRINGEMENT. IN NO EVENT SHALL QUEST SOFTWARE BE LIABLE FOR ANY DIRECT, INDIRECT, CONSEQUENTIAL, PUNITIVE, SPECIAL OR INCIDENTAL DAMAGES (INCLUDING, WITHOUT LIMITATION, DAMAGES FOR LOSS OF PROFITS, BUSINESS INTERRUPTION OR LOSS OF INFORMATION) ARISING OUT OF THE USE OR INABILITY TO USE THIS DOCUMENT, EVEN IF QUEST SOFTWARE HAS BEEN ADVISED OF THE POSSIBILITY OF SUCH DAMAGES. Quest Software makes no representations or warranties with respect to the accuracy or completeness of the contents of this document and reserves the right to make changes to specifications and product descriptions at any time without notice. Quest Software does not make any commitment to update the information contained in this document.

If you have any questions regarding your potential use of this material, contact:

Quest Software Inc.

Attn: LEGAL Dept

4 Polaris Wav

Aliso Viejo, CA 92656

Refer to our Web site ([https://www.quest.com](https://www.quest.com/)) for regional and international office information.

#### Patents

Quest Software is proud of our advanced technology. Patents and pending patents may apply to this product. For the most current information about applicable patents for this product, please visit our website at <https://www.quest.com/legal>.

#### **Trademarks**

Quest, the Quest logo, and Join the Innovation are trademarks and registered trademarks of Quest Software Inc. For a complete list of Quest marks, visit <https://www.quest.com/legal/trademark-information.aspx>. All other trademarks and registered trademarks are property of their respective owners.

#### Legend

CAUTION: A CAUTION icon indicates potential damage to hardware or loss of data if instructions are п not followed.

IMPORTANT, NOTE, TIP, MOBILE, or VIDEO: An information icon indicates supporting information. i

On Demand User Guide Updated - 2018/07/03

## **Contents**

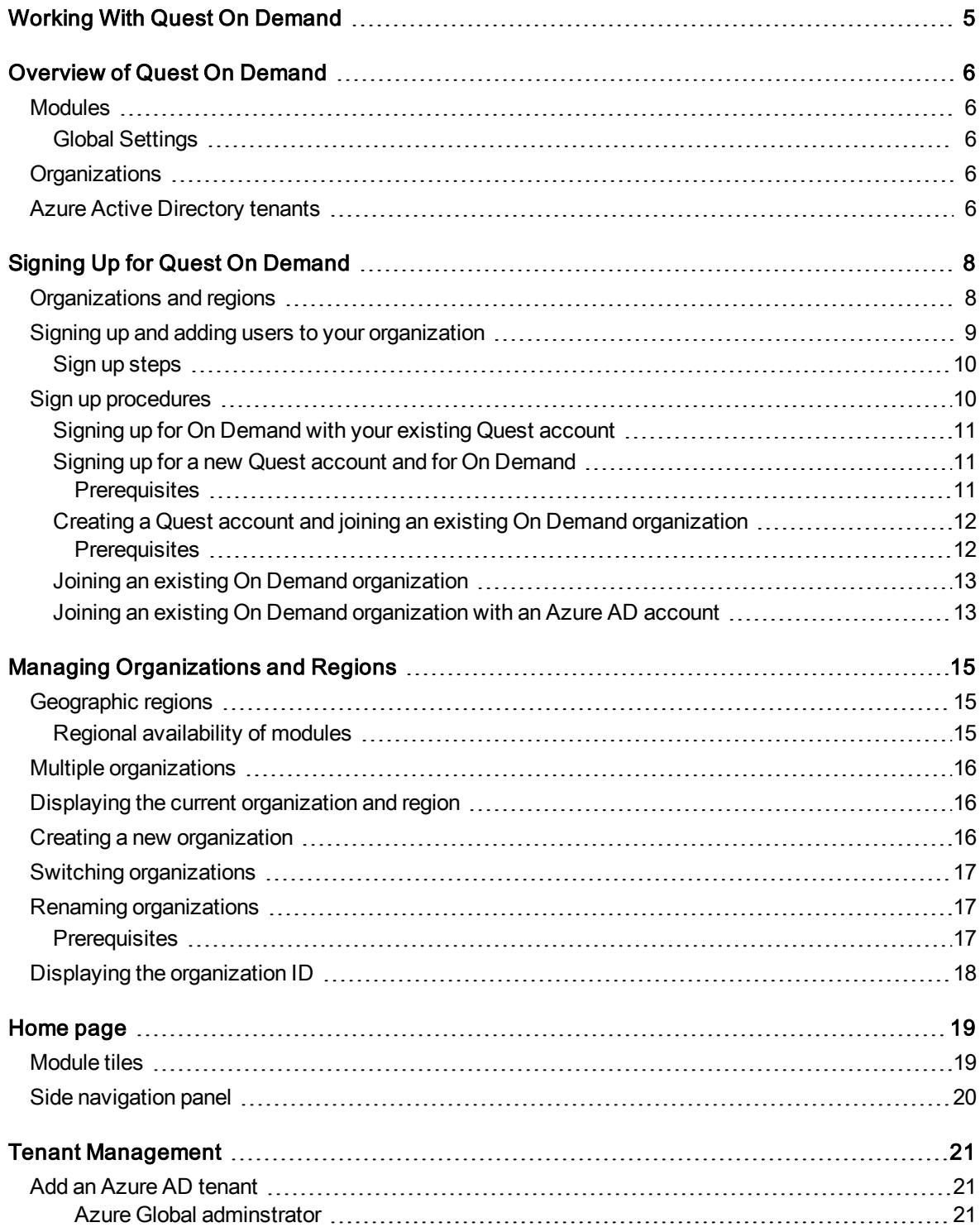

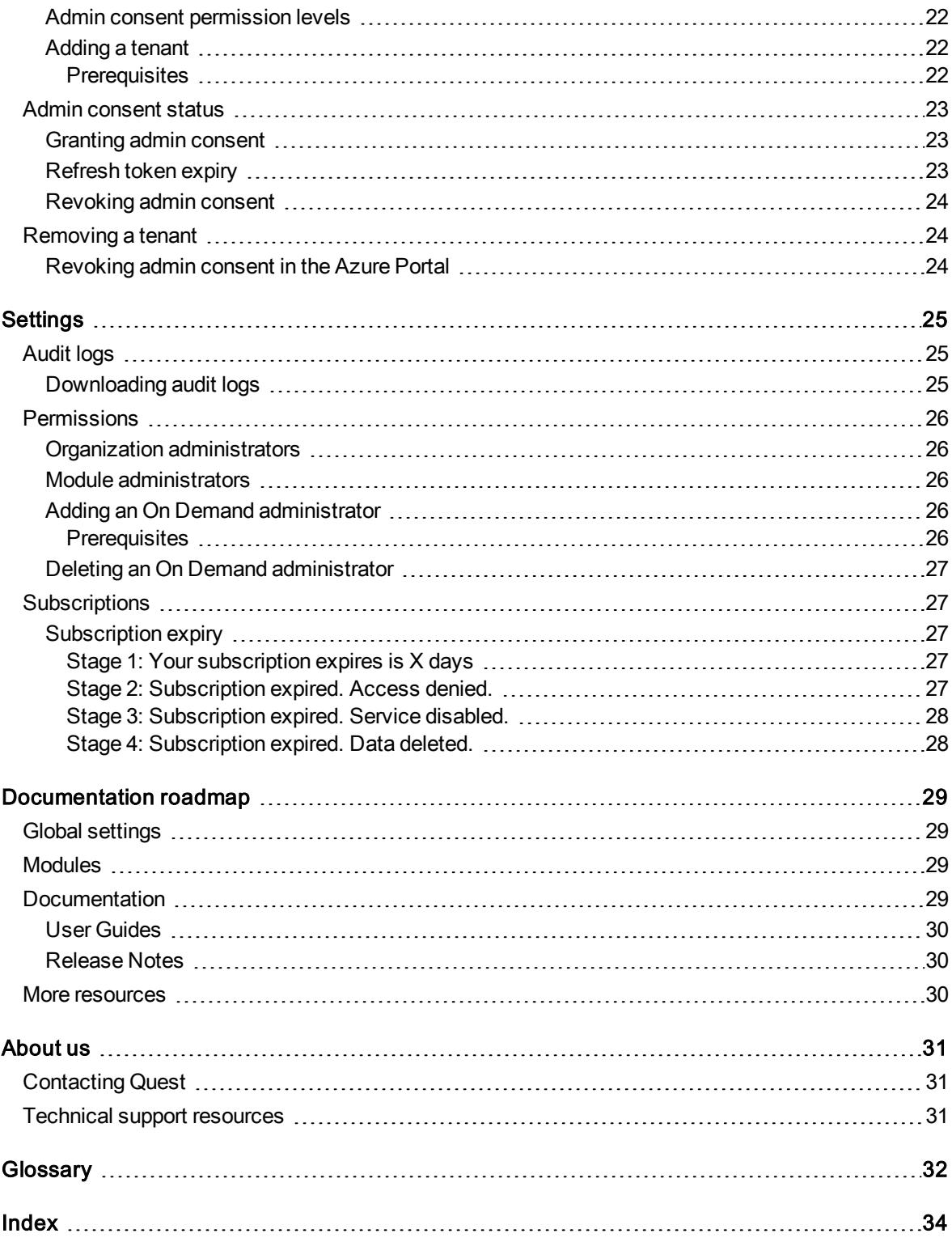

# <span id="page-4-0"></span>Working With Quest On Demand

Welcome to QuestOn Demand. Click [here](#page-5-0) to read an overview of the application. Use the links below for information on using On Demand.

- [Navigate](#page-18-0) the Home page
- Manage your [organization](#page-14-0)
- Add [administrators](#page-8-0) to your organization
- Add a tenant to your [organization](#page-20-0)
- [Configure](#page-24-0) On Demand settings
- Find [information](#page-28-0) for a specific module

# Overview of Quest On Demand

<span id="page-5-0"></span>On Demand is a cloud based management platform that provides access to multiple Quest Software tools for Microsoft product management through a unified interface. Cloud based is a term that refers to applications, services or resources made available to users on demand via the Internet. Quest On Demand is a Software as a Service (SaaS) application where application software is hosted in the cloud and made available to users through [quest-on-demand.com](http://quest-on-demand.com/).

<span id="page-5-5"></span>On Demand management is based on the concepts of organizations, modules, and Azure Active Directory (AD) tenants. When you sign up for the On Demand service, you create an organization. The organization can subscribe to modules. Organization administrators can use the tools provided by the modules to perform administrative actions on Azure AD tenants.

## <span id="page-5-1"></span>**Modules**

Each management tool is referred to as a module. Currently, the following modules are available:

- Audit
- Group Management
- Migration
- Policy Management for Skype for Business Online
- Policy Management for Exchange Online
- Recovery

## <span id="page-5-2"></span>Global Settings

<span id="page-5-3"></span>On Demand Global Settings refers to management tools and configuration settings that apply to all On Demand modules. This includes tenant management tasks and downloading audit logs.

# **Organizations**

On Demand administration is based on organizations. When a user signs up for On Demand, an organization is created.

<span id="page-5-4"></span>You can add users to an organization. To add a user, click Settings in the navigation panel on the left and then click Permissions.

# Azure Active Directory tenants

Microsoft Azure also uses the concept of an organization. An Azure Active Directory (Azure AD) tenant is representative of an organization. It is a dedicated instance of the Azure AD service that an organization

receives and owns when it signs up for a Microsoft cloud service such as Azure, Microsoft Intune, or Office 365. Each Azure AD tenant is distinct and separate from other Azure AD tenants.

A tenant houses the users in a company and the information about them - their passwords, user profile data, permissions, and so on. It also contains groups, applications, and other information pertaining to an organization and its security. For more information see this [Microsoft](https://docs.microsoft.com/en-us/azure/active-directory/develop/active-directory-howto-tenant) help page.

# <span id="page-7-0"></span>Signing Up for Quest On Demand

On Demand is a Software as a Service (SaaS) application. SaaS is a software licensing and delivery model in which application software is licensed on a subscription basis. The On Demand software is hosted in the cloud by Quest Software and made available to users through the internet. This section contains information regarding signing up for the On Demand service.

- [Organizations](#page-7-1) and regions
- Signing up and adding users to your [organization](#page-8-0)
- <span id="page-7-1"></span>• Sign up [procedures](#page-9-1)

## Organizations and regions

On Demand management is based on the concepts of organizations. When you sign up for the On Demand service, you create an organization and you become the On Demand organization administrator. The organization can subscribe to modules. Organization administrators can use the tools provided by the modules to perform administrative actions on Azure AD tenants. You can add additional organization administrators and module administrators that have access to specific modules.

For most On Demand use cases, a customer creates a single organization. Multiple administrators and multiple tenants can be added to the organization.

#### CAUTION: Adding a tenant to multiple organizations. I

Adding the same tenant to multiple organizations can result in conflicting application of policies and settings. When using multiple organizations to manage a tenant, the organization administrators must coordinate their management activities.

A Microsoft Azure region is a set of datacenters deployed within a geographic area. Selecting the correct region for your On Demand organization enables you to achieve higher performance and supports your requirements and preferences regarding data location. Specifying the region for your organization determines the geographical region where your data is stored. For more information, see Azure [regions.](https://azure.microsoft.com/en-ca/global-infrastructure/regions/)

During sign up, you can choose the region where your On Demand data will be hosted. The following regions are currently supported:

- United States
- Europe
- <sup>l</sup> Canada

<span id="page-8-0"></span>For more information on organizations, see Managing [Organizations](#page-14-0) and Regions.

## Signing up and adding users to your organization

The flow chart below shows the sign up process.

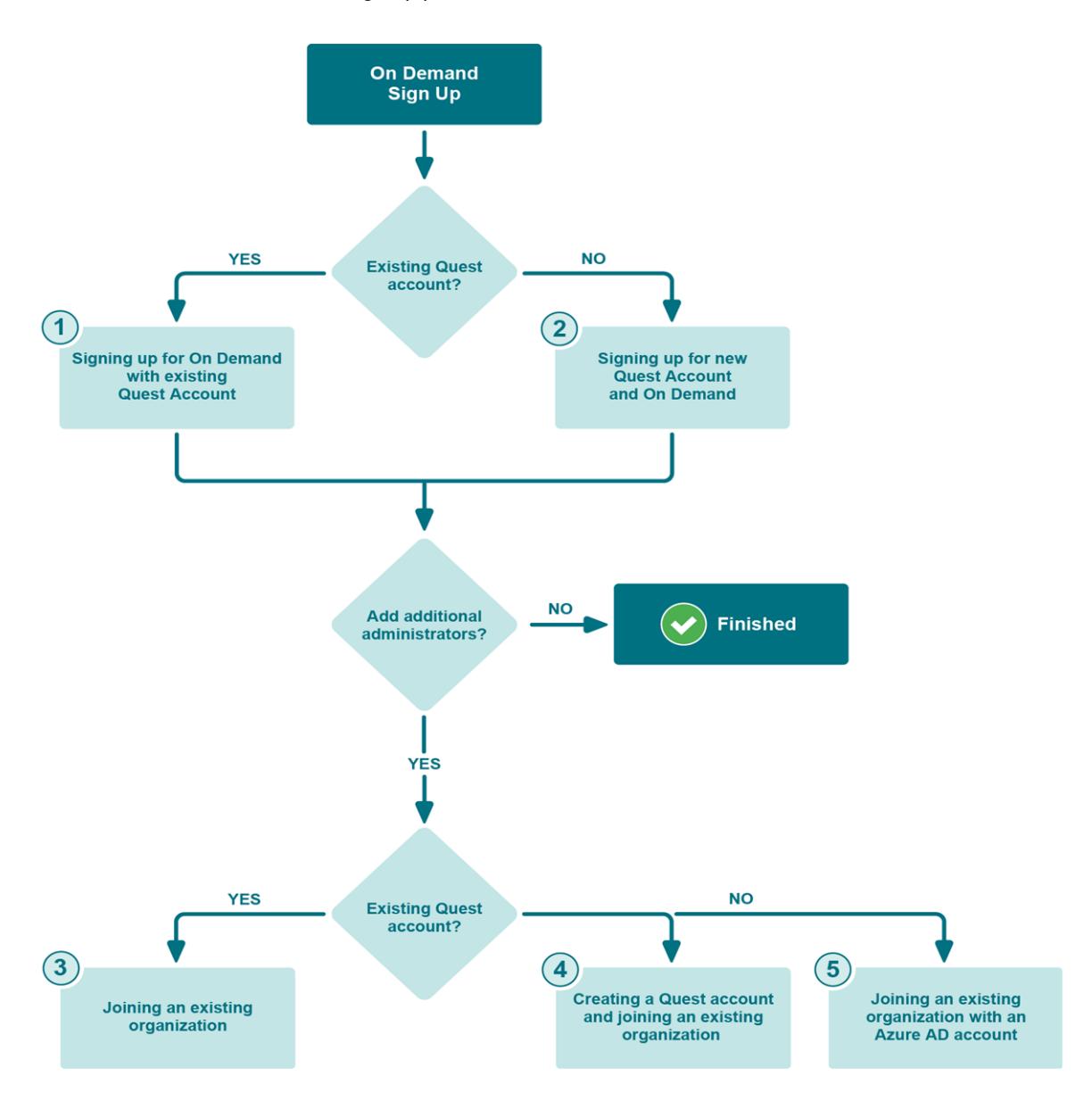

On Demand Global Settings User Guide Signing Up for Quest On Demand 9

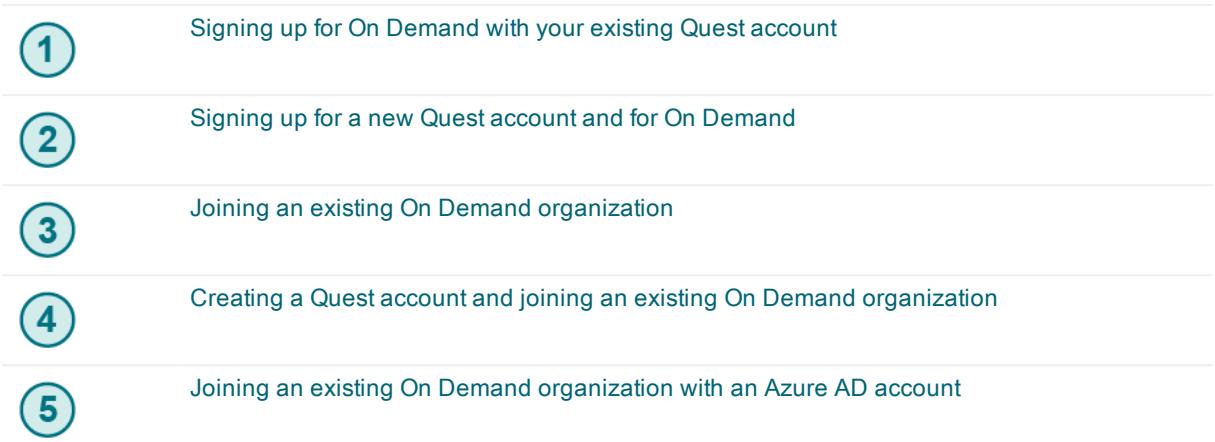

## <span id="page-9-0"></span>Sign up steps

The following is a high level procedure for signing up and creating an organization. It contains links to the more detailed procedures for signing up for the Quest On Demand service.

### To create an On Demand organization and add multiple administrators to the organization:

- <span id="page-9-2"></span>1. Perform one of the following procedures to sign up and create an organization.
	- Signing up for On [Demand](#page-10-0) with your existing Quest account
	- Signing up for a new Quest account and for On [Demand](#page-10-1)
- 2. Go to Settings > Permissions and add administrators using their email address or Azure AD account. See [Permissions](#page-25-0).
- 3. Inform the administrator that they have been added to an organization and specify the email address or Azure AD account used.
- 4. The newly added administrator uses one of the following procedures to sign in to the organization.
	- Creating a Quest account and joining an existing On Demand [organization](#page-11-0)
	- Joining an existing On Demand [organization](#page-12-0)
	- Joining an existing On Demand [organization](#page-12-1) with an Azure AD account

# <span id="page-9-1"></span>Sign up procedures

To sign up for an On Demand account and create an organization, go to the On Demand "Sign In" page at [quest-on-demand.com.](http://quest-on-demand.com/) From this page, you can use one of the following options:

- Signing up for On [Demand](#page-10-0) with your existing Quest account
- Signing up for a new Quest account and for On [Demand](#page-10-1)
- Creating a Quest account and joining an existing On Demand [organization](#page-11-0)
- Joining an existing On Demand [organization](#page-12-0)
- Joining an existing On Demand [organization](#page-12-1) with an Azure AD account

## <span id="page-10-0"></span>Signing up for On Demand with your existing Quest account

You may already have a Quest account if you currently use other Quest products.

### To sign up for On Demand using your Quest account:

- 1. Go to the "Sign In" page at [quest-on-demand.com.](http://quest-on-demand.com/) The "Sign in to Quest On Demand " page opens.
- 2. Enter your Quest account credentials.
- 3. Click Sign In A page opens that states, "We are unable to locate any organizations for your account". Click the link Click here. The "Subscribe" page opens.
- 4. Complete the required fields. Use your Quest credentials for the email and password.
- 5. Click Subscribe. The Welcome to On Demand page opens.
- 6. In the Add organization name field, enter a name for your On Demand organization.
- 7. In the Select Region field, select the region where you want your data to reside.
- 8. Click Create Organization

<span id="page-10-1"></span>You are signed in to your organization. You are the On Demand Global Administrator for the organization.

### Signing up for a new Quest account and for On **Demand**

### <span id="page-10-2"></span>**Prerequisites**

To perform this procedure, you must have a valid email account where you can receive a verification email from support.quest.com.

### To sign up for a new Quest account:

1. Go to the "Sign In" page at [quest-on-demand.com](http://quest-on-demand.com/) and at the bottom of the page, click Sign up for a new account.

The "Create a Quest Account" page opens.

2. Enter your credentials for your new Quest account. Note that the email and password entered here wil. be the credentials you use to sign to On Demand.

- 3. Click the check box to agree to Quest's privacy policy and terms of use.
- 4. Click Sign Up. The "We've sent you an email" page opens.
- 5. Go to your email account and open the email from support.quest.com.
- 6. Click on the Verify email address link. The "Welcome to On Demand" page opens.
- 7. In the Add organization name field, enter a name for your On Demand organization.
- 8. In the Select Region field, select the region where you want your data to reside.
- 9. Click Create Organization.

<span id="page-11-0"></span>You are signed in to your organization. You are the On Demand Global Administrator for the organization.

### Creating a Quest account and joining an existing On Demand organization

This procedure is for new On Demand users. You do not need to create a Quest account to join an existing On Demand organization. However, creating a Quest account allows you to access On Demand resources such as the support site.

If do not want to create a Quest account or you already have an On Demand account and an administrator has added you to their organization, see Joining an existing On Demand [organization](#page-12-0).

### <span id="page-11-1"></span>**Prerequisites**

- You must have a valid email account where you can receive a verification email from support.quest.com.
- An On Demand administrator for the organization must have added you to the organization by adding your email address on the "Permissions" page. See [Permissions](#page-25-0).

### To join an organization:

1. Go to the "Sign In" page at [quest-on-demand.com](http://quest-on-demand.com/) and at the bottom of the page, click Sign up for a new account.

The "Create a Quest Account" page opens.

- 2. Enter your credentials for your new Quest account. Note that the email and password entered here wil. be the credentials you use to sign to On Demand.
- 3. Click the check box to agree to Quest's privacy policy and terms of use.
- 4. Click Sign Up. The "We've sent you an email" page opens.
- 5. Go to your email account and open the email from support.quest.com.
- 6. Click on the Verify email address link. The On Demand home page opens. You are signed in to the organization that your were added to.

## <span id="page-12-0"></span>Joining an existing On Demand organization

This procedure is for users that want to join an existing organization.

### **Prerequisites**

• An On Demand administrator for the organization must have added you to the organization by adding your email address on the "Permissions" page. See Permissions on page 16.

NOTE: An administrator can add you to an organization by specifying your Azure AD account. See Joining an existing On Demand [organization](#page-12-1) with an Azure AD account.

<span id="page-12-2"></span>• If multiple On Demand organizations are associated with your email account, you must know the name of the organization you want to sign in to. After sign in, the "Select Organization" page is displayed where you must select the organization where you want to sign in to.

### To join an organization:

- 1. Go to the "Sign In" page at [quest-on-demand.com.](http://quest-on-demand.com/) The "Sign in to Quest On Demand " page opens.
- 2. Enter your email account credentials.
- 3. Click Sign In
	- If only one organization is associated with your email account, the On Demand home page opens. You are signed in to the organization that your were added to.
	- If there are multiple organizations associated with your email account, the "Multiple Organizations Found" page opens with a list of organizations. Click the organization you want to sign in to and then click Select Organization.

### <span id="page-12-1"></span>Joining an existing On Demand organization with an Azure AD account

You can use your Azure AD account to join an existing On Demand organization. Using your Azure AD account is referred to as federated identity management.

IMPORTANT: Do not sign up for On Demand and create an organization using an Azure AD account. Some On Demand functions are not available when an organization is created with an Azure AD account.

To sign up for On Demand and create an organization, you must use a Quest account. See:

- Signing up for On [Demand](#page-10-0) with your existing Quest account
- Signing up for a new Quest account and for On [Demand](#page-10-1)

Federated identity management can increase security and lower risk by enabling an organization to identify and authenticate a user once, and then use that identity information across multiple systems, including external partner websites such as On Demand.

### **Prerequisites**

- An On Demand administrator for the organization must have added you to the organization by adding your Azure AD account on the "Permissions" page. See Permissions on page 16.
- If multiple On Demand organizations are associated with your Azure AD account, you must know the name of the organization you want to sign in to. After sign in, the "Select Organization" page is displayed where you must select the organization where you want to sign in to.

#### To join an organization with an Azure AD account:

- 1. Go to the "Sign In" page at [quest-on-demand.com.](http://quest-on-demand.com/) The "Sign in to Quest On Demand " page opens.
- 2. At the bottom of the page, click Sign in with Azure AD.
	- If only one organization is associated with your Azure AD account, the On Demand home page opens. You are signed in to the organization that your were added to.
	- If there are multiple organizations associated with your Azure AD account, the "Multiple Organizations Found" page opens with a list of organizations. Click the organization you want to sign in to and then click Select Organization

# <span id="page-14-0"></span>Managing Organizations and Regions

On Demand management is based on the concept of organizations. An On Demand organization can subscribe to modules. Organization administrators can use the tools provided by the modules to perform administrative actions on Azure AD tenants.

When a customer signs up for On Demand, the first user creates an organization and becomes a Global administrator for the organization. For most On Demand use cases, a customer creates a single organization. Multiple administrators and multiple tenants can be added to the organization. See [Signing](#page-7-0) Up for Quest On [Demand](#page-7-0).

- [Geographic](#page-14-1) regions
- Displaying the current [organization](#page-15-1) and region
- Creating a new [organization](#page-15-2)
- **.** Switching [organizations](#page-16-0)
- Renaming [organizations](#page-16-1)
- <span id="page-14-1"></span>• Displaying the [organization](#page-17-0) ID

# Geographic regions

A Microsoft Azure region is a set of datacenters deployed within a geographic area. Selecting the correct region for your On Demand organization enables you to achieve higher performance and supports your requirements and preferences regarding data location. Specifying the region for your organization determines the geographical region where your data is stored. For more information, see Azure [regions.](https://azure.microsoft.com/en-ca/global-infrastructure/regions/)

During sign up, you can choose the region where your On Demand data will be hosted. The following regions are currently supported:

- United States
- Europe
- Canada

## <span id="page-14-2"></span>Regional availability of modules

Microsoft continues to deploy services across Azure regions. However, at this time, not all services are available in all regions. As a result, not all On Demand modules are available in all regions. The table below lists current module availability by region. When you create an organization in a region, only the available module tiles are displayed on your home page.

![](_page_14_Picture_650.jpeg)

![](_page_15_Picture_532.jpeg)

## <span id="page-15-0"></span>Multiple organizations

Some customers may want to create multiple organizations. For example:

- A managed service provider (MSP) can create an organization for each client.
- A global company can create separate organizations for employees by geographic region.

When you sign up for On Demand, you are prompted to name your organization. Users with multiple organizations associated with their email address are prompted to select an organization during sign in.

#### CAUTION: Adding a tenant to multiple organizations. п

Adding the same tenant to multiple organizations can result in conflicting application of policies and settings. When using multiple organizations to manage a tenant, the organization administrators must coordinate their management activities.

## <span id="page-15-1"></span>Displaying the current organization and region

You can display the organization you are currently signed in to and it's region by clicking on your email address in the top menu bar. The menu displays:

- Region Name
- <span id="page-15-2"></span>• Organization Name

## Creating a new organization

As an On Demand user, there may be no organizations associated with your account. This can happen if you have been removed from all organizations. In this case, after you sign in, the Welcome to On Demand page opens where you can create a new organization. Follow the steps below to create an organization.

If you are currently signed in to On Demand, you can create a new organization by clicking your email address in the menu bar at the top of the page and selecting Create New Organization. Follow the steps below to create an organization.

TIP: On the Create New Organization page, if you decide not to create a new organization, click on your browser back button to return to On Demand and your original organization.

### To create a new organization:

- 1. Enter an organization name.
- 2. Select a region.
- <span id="page-16-0"></span>3. Click Create New Organization.

## Switching organizations

If you have multiple organizations associated with your email address, you are prompted to select an organization when you sign in. Once you are signed in, you can switch to another organization.

### To switch to another organization:

- 1. In the top menu bar, on the right hand side, click on your user email adress.
- 2. Select Switch Organization. The Multiple Organizations Found page opens.
- 3. Click on the organization you want to switch to.
- <span id="page-16-1"></span>4. Click Select Organization.

# Renaming organizations

<span id="page-16-2"></span>You can rename the organization you are currently signed in to.

## **Prerequisites**

You must be an On Demand organization administrator to rename an organization.

### To rename an organization:

- 1. Sign in to the organization that you want to change.
- 2. In the top menu bar, on the right hand side, click on your user email address.
- 3. Click Organization Name. The Manage Organization page opens.
- 4. In the Set organization name field, enter the new name.
- 5. Click Update.

You are returned to On Demand home page.

# <span id="page-17-0"></span>Displaying the organization ID

Each organization has a unique organization ID. This ID may be required by technical support to troubleshoot issues. The Organization ID is displayed on the Manage Organizations page.

### To display the organization ID:

- 1. In the top menu bar, on the right hand side, click on your user email address.
- 2. Click Organization Name. The Manage Organization page opens.
- 3. Click the browser back arrow to return to the Home page.

# Home page

<span id="page-18-1"></span><span id="page-18-0"></span>The On Demand Home page contains a navigation panel on the left and in the main area, a tile for each On Demand module.

## Module tiles

If you have a subscription to a module, the module tile displays status information for your tenant as shown in the example below.

![](_page_18_Figure_4.jpeg)

# <span id="page-19-0"></span>Side navigation panel

![](_page_19_Picture_1.jpeg)

### Minimize the panel

Click on the arrow at the top to minimize the side navigation panel.

### Home

Click to return to the Home page.

### **Tenants**

Opens the Tenants page. For information, see [Tenant](#page-20-0) [Management](#page-20-0).

### Module links

Use the module links to quickly open a module page.

### Help and Release Notes

- Help opens a User Guide
- Release Notes opens a document with information on the currently deployed software version

When you are on the Home page, the Global Settings documents open. When you are on a module page, these links open the documentation for the module.

### **Settings**

[Audit](#page-24-1) logs [Permissions](#page-25-0) **[Subscriptions](#page-26-1)** 

# Tenant Management

<span id="page-20-0"></span>A tenant is a dedicated instance of Azure Active Directory (Azure AD) that your Microsoft organization receives and owns when it signs up for a Microsoft cloud service such as Azure or Office 365. For more information, see this [Microsoft](https://msdn.microsoft.com/en-us/library/azure/jj573650.aspx) help page.

In addition to the standard Azure AD tenant, you can also add an Azure AD B2C tenant. On the Tenant page, Azure AD B2C tenants can be distinguished by the following icon next to the tenant name:

品

For more information on B2C tenants, see this [Microsoft](https://azure.microsoft.com/en-ca/services/active-directory-b2c/) help page. This section contains information on adding and removing tenants.

- Add an Azure AD [tenant](#page-20-1)
- Admin [consent](#page-22-0) status
- <span id="page-20-1"></span>• [Removing](#page-23-1) a tenant

# Add an Azure AD tenant

A tenant houses the users in a company and the information about them. You must add a tenant in order to manage the tenant properties using an On Demand module.

CAUTION: Adding a tenant to multiple organizations. I

Adding the same tenant to multiple organizations can result in conflicting application of policies and settings. When using multiple organizations to manage a tenant, the organization administrators must coordinate their management activities.

<span id="page-20-3"></span>Applications used to manage Azure AD tenant properties must participate in the consent flow provided by Azure AD. This means an Azure Global Administrator must provide admin consent when adding a tenant to On Demand. Admin consent is granted on behalf of the Microsoft Azure organization.

### <span id="page-20-2"></span>Azure Global adminstrator

The Azure Global Administrator role is the top level administrator role and has access to all features. By default, the person who signs up for an Azure subscription is assigned the Global Administrator role for the tenant.

Additional users can be assigned to the Global administrator role.

In On Demand, once you select Add tenant, you are redirected to the Microsoft tenant administration login page where you must log in with the Global Administrator credentials for the tenant. Then, you are redirected to a page that lists the permissions that will be granted. You must click Accept and provide admin consent for the On Demand application. Once the Global Administrator adds a tenant to On Demand, an application record is created in the tenant indicating that admin consent has been provided.

### <span id="page-21-0"></span>Admin consent permission levels

For security, when you first add a tenant, only the minimum permission settings are granted. Some modules require additional permissions. Once a tenant has been added to On Demand, you can grant additional permissions on the Admin [consent](#page-22-0) status page.

### <span id="page-21-1"></span>Adding a tenant

### <span id="page-21-2"></span>**Prerequisites**

Admin consent is required to add a tenant to On Demand. Since only an Azure Global administrator can grant admin consent, you must be able to provide Azure Global administrator credentials for the tenant you are adding.

### To add a tenant:

- 1. Log in to On Demand using the credentials you used to sign up for On Demand.
- 2. In the navigation panel on the left, click Tenant.
- 3. On the Tenant page, click Add tenant. You are redirected to the Microsoft login page.
- 4. Enter the Azure AD Global Administrator credentials and click Next. A page opens with the list of permissions settings you are granting.
- 5. Click Accept.

You return to the On Demand Tenants page.

- 6. On the Tenant page, at the bottom of the tile for the newly added tenant, click Go. The admin consent status page opens.
- 7. If the minimum permission settings granted when the tenant was added are sufficient for a module, the Status for the module is Uses Base. If the module requires additional permissions, the Status is Not Granted.

If required, to accept additional permissions for a module, click Grant Consent. You are redirected to the Microsoft login page.

- 8. Enter the Azure AD Global Administrator credentials and click Next. A page opens with the list of permissions settings you are granting.
- 9. Click Accept.

You return to the On Demand Tenants page.

# <span id="page-22-0"></span>Admin consent status

To open the Admin Consent status page, click Tenants in the navigation page and then click Go on the tenant tile.

On the Admin Consent status page, you can view the module **admin consent<sup>1</sup> status for each tenant you have** added. You must manage the admin consent status for the following conditions.

• A module requires that additional permissions be granted. When you first add a tenant, the minimum, base admin consent permission settings are granted. This is sufficient for some On Demand modules. Other modules require additional permissions.

NOTE: If additional admin consent permission is required to perform specific tasks within a module, these items are listed beneath the main admin consent item for the module.

- Admin consent status has expired.
- Admin consent has been revoked in the Azure AD portal

### To view admin consent status:

- 1. Click Tenants in the navigation panel on the left.
- 2. At the bottom of a tenant tile, click Go. The admin consent status page for the tenant opens.

## <span id="page-22-1"></span>Granting admin consent

The Status column indicates if admin consent has been granted for a module. If the current status is Not Granted, enable a module for this tenant by clicking Grant Consent in the Actions column.

## <span id="page-22-2"></span>Refresh token expiry

Some modules make use of a refresh token for admin consent and this token expires after 90 days. Once expired, you must grant admin consent again to continue using the module. On the Tenants page, the tenant tile indicates:

- the number of modules for which admin consent has been granted
- if admin consent has been revoked (or expired) and must be regranted.

A Regrant Consent status can indicate that the refresh token has expired. In this case, the Azure portal still indicates that admin consent has been granted for the module, but you must grant admin consent again in On Demand.

<sup>1</sup>The process of approving the use of an application for the whole Microsoft Azure AD organization by the Microsoft Global administrator is referred to as admin consent. The Microsoft Global administrator must provide admin consent when adding a tenant to On Demand. When a tenant is first added, On Demand requests base admin consent permissions. Some modules can function using the base permission set while other require a higher level of admin consent permissions.

## <span id="page-23-0"></span>Revoking admin consent

Completely revoking admin consent removes all permissions granted for the On Demand application. This action is usually performed as part of the process of removing a tenant. Revoking admin consent is a manual process that must be performed in the Azure portal. See <<<<Removing a tenant>>>>

# <span id="page-23-1"></span>Removing a tenant

You can remove a tenant from On Demand. Removing a tenant disables all module functions related to the tenant. Active backups and provisioning actions are canceled.

### To remove a tenanat:

- 1. Click Tenants in the navigation panel on the left.
- 2. On the tenant tile for the tenant you want to remove, click the menu icon on the right side of the title bar.
- 3. Click Remove.

Once you add a tenant to On Demand, an application record is created in your tenant indicating that you have agreed to admin consent. When you remove a tenant from On Demand, this record is not removed and admin consent access remains. You must log in to Azure and manage access to the application.

## <span id="page-23-2"></span>Revoking admin consent in the Azure Portal

Revoking admin consent removes all permissions granted for the On Demand application.

### To revoke admin consent:

- 1. Log in to the Azure Resource Manager with the credentials for the tenant Active Directory.
- 2. Click on the Azure Active Directory icon in the left menu.
- 3. In the Active Directory panel, select Enterprise applications.
- 4. In the Enterprise applications panel, select All applications.
- 5. Select the Quest On Demand application. The On Demand application Overview displays in the main panel.
- 6. At the top of the main panel, click Delete.

# **Settings**

- <span id="page-24-0"></span>• [Audit](#page-24-1) logs
- [Permissions](#page-25-0)
- <span id="page-24-1"></span>• [Subscriptions](#page-26-1)

# Audit logs

An audit log is a set of records that provide documentary evidence of the sequence of activities that have affected at any time a specific operation, procedure, or event. The information recorded includes date and time, user name, and a description of the event.

On Demand retains the complete audit log history for an organization. You can specify the start and end dates for an audit log download.

The following audit logs are available:

- Global Settings: Records information for add and remove tenant events.
- Policy Management for Skype for Business: Records information for policy change events in the Skype for Business Online module.
- Policy Management for Exchange Online: Records information for policy change events in the Exchange Online module.

### <span id="page-24-2"></span>Downloading audit logs

### To download audit logs:

- 1. In the side navigation panel, click Settings.
- 2. On the Settings page, select Global Settings or a module type. By default, the date fields are configured to download logs from the last seven days.
- 3. To change the start or end dates, click on the date fields and select a date from the calendar window.

#### 4. Click Download.

A zip file containing a comma separated values (.csv) file is downloaded.

## <span id="page-25-0"></span>**Permissions**

<span id="page-25-5"></span>Organization user credentials are based on the email address provided when adding an administrator. To log in to On Demand using the email address, the user must create an On Demand account with the email address. To create an On Demand account, see Signing Up for Quest On [Demand](#page-7-0).

<span id="page-25-7"></span>Use the Permissions page to add administrators to your On Demand organization. You can add:

- <span id="page-25-8"></span><span id="page-25-6"></span>• On Demand organization administrators
- Module administrators

## <span id="page-25-1"></span>Organization administrators

On Demand organization administrators have full access to global settings and all modules. The user who signed up for On Demand and created the organization is an On Demand organization administrator.

## <span id="page-25-2"></span>Module administrators

Module administrators only have access to the specific module where they have been added as an administrator. Module administrators do not have access to global settings or tenants.

## <span id="page-25-3"></span>Adding an On Demand administrator

### <span id="page-25-4"></span>**Prerequisites**

To add a user as an On Demand organization administrator, you must be an On Demand organization administrator. Module administrators can add additional administrators for the module.

### To add an administrator:

- 1. In the side navigation panel on the left, click Settings.
- 2. On the Settings page, click Permissions.
- 3. Perform one of the following:
	- a. To add a On Demand organization administrator to your organization, click On Demand Organization.
	- b. To add a module administrator for a specific module, click on the module name.

The On Demand Organization panel lists the current On Demand organization administrators below the Add email address field. Module panels list the current module administrators.

- 4. In the Enter email address field, enter the email address of the user you want to add.
- 5. Click Add.
- 6. Click Save.
- 7. The user is added to the list of administrators. Inform the user that they can now log in to your organization and specify the email address you used. The newly added administrator uses one of the following procedures to sign in to the organization.
	- Creating a Quest account and joining an existing On Demand [organization](#page-11-0)
	- Joining an existing On Demand [organization](#page-12-0)

## <span id="page-26-0"></span>Deleting an On Demand administrator

To delete an On Demand Administrator, click the delete icon next to the email address.

NOTE: You cannot delete all organization administrators from an organization. When you try to delete the final administrator, you receive the prompt that there must be at least one On Demand organization administrator.

# <span id="page-26-1"></span>**Subscriptions**

The Subscriptions page contains the details of your current subscriptions, including the Subscription Type and the Expiry Date.

<span id="page-26-5"></span>Click View Product Page to get information on product subscription details and pricing as well as links to Quest sales support.

## <span id="page-26-2"></span>Subscription expiry

<span id="page-26-3"></span>To prevent loss of data, subscription expiry takes place in stages.

### Stage 1: Your subscription expires is X days

Thirty days prior to expiry, the On Demand organization administrator receives an email notification. From this time on, he module tile on the On Demand home page displays the number of days before the subscription expires.

### <span id="page-26-4"></span>Stage 2: Subscription expired. Access denied.

Once the subscription expires, members of the organization can no longer access the On Demand module. The configuration settings have been preserved and module services continue for the next 30 days.

### <span id="page-27-0"></span>Stage 3: Subscription expired. Service disabled.

After 30 days, module services are no longer operational for the tenants in the organization. Data is preserved for 30 days and then, it is permanently deleted.

### <span id="page-27-1"></span>Stage 4: Subscription expired. Data deleted.

Your data has been deleted and cannot be restored.

# Documentation roadmap

# <span id="page-28-1"></span><span id="page-28-0"></span>Global settings

On Demand global settings refers to management tools and configuration settings that apply to all On Demand modules. This includes tenant management tasks and downloading audit logs.

# <span id="page-28-2"></span>**Modules**

Each management tool is referred to as a module. Currently, the following modules are available:

- Audit
- Group Management
- Migration
- Policy Management for Skype for Business Online
- Policy Management for Exchange Online
- <span id="page-28-3"></span>• Recovery

## **Documentation**

For each module, and the global settings, there is a Release Notes document and a User Guide.

- <sup>l</sup> The Release Notes contains a release history and details of new features, resolved issues, and known issues.
- User Guides contain descriptions and procedures for the management tasks you can perform with each module

Use the links below to navigate to the content you require.

### <span id="page-29-0"></span>User Guides

- **.** Global [Settings](https://support.quest.com/technical-documents/on-demand-global-settings/current/user-guide/)
- [Audit](https://support.quest.com/technical-documents/on-demand-audit/current/user-guide)
- **.** Group [Management](https://support.quest.com/technical-documents/on-demand-group-management/current/user-guide/)
- [Migration](https://support.quest.com/technical-documents/on-demand-migration/current/administrator-guide)
- Policy [Managment](https://support.quest.com/technical-documents/on-demand-policy-management-for-exchange-online/current/user-guide) for Exchange Online
- Policy [Management](https://support.quest.com/technical-documents/on-demand-policy-management-for-skype-for-business-online/current/user-guide/) for Skype for Business Online
- [Recovery](https://support.quest.com/technical-documents/on-demand-recovery-for-azure-active-directory/current/user-guide/)

## <span id="page-29-1"></span>Release Notes

- **.** Global [Settings](https://support.quest.com/technical-documents/on-demand-global-settings/current/release-notes/)
- [Audit](https://support.quest.com/technical-documents/on-demand-audit/current/release-notes)
- **.** Group [Management](https://support.quest.com/technical-documents/on-demand-group-management/current/release-notes/)
- [Migration](https://support.quest.com/technical-documents/on-demand-migration/current/release-notes)
- Policy [Management](https://support.quest.com/technical-documents/on-demand-policy-management-for-exchange-online/current/release-notes) for Exchange Online
- Policy [Management](https://support.quest.com/technical-documents/on-demand-policy-management-for-skype-for-business-online/current/release-notes/) for Skype for Business Online
- <span id="page-29-2"></span>• [Recovery](https://support.quest.com/technical-documents/on-demand-recovery-for-azure-active-directory/current/release-notes/)

## More resources

- <sup>l</sup> For sales or other inquiries, visit http://quest.com/company/contact-us.aspx or call +1-949-754-8000.
- To sign up for a trial or purchase a subscription, go to https://www.quest.com/on-demand.
- Technical support is available to Quest customers with a valid maintenance contract and customers who have trial versions. You can access the Quest Support Portal at https://support.quest.com.
- The Quest On Demand Community provides a space for blog posts and a forum to disucss the On Demand products.

## <span id="page-30-0"></span>We are more than just a name

We are on a quest to make your information technology work harder for you. That is why we build communitydriven software solutions that help you spend less time on IT administration and more time on business innovation. We help you modernize your data center, get you to the cloud quicker and provide the expertise, security and accessibility you need to grow your data-driven business. Combined with Quest's invitation to the global community to be a part of its innovation, and our firm commitment to ensuring customer satisfaction, we continue to deliver solutions that have a real impact on our customers today and leave a legacy we are proud of. We are challenging the status quo by transforming into a new software company. And as your partner, we work tirelessly to make sure your information technology is designed for you and by you. This is our mission, and we are in this together. Welcome to a new Quest. You are invited to Join the Innovation™.

## Our brand, our vision. Together.

Our logo reflects our story: innovation, community and support. An important part of this story begins with the letter Q. It is a perfect circle, representing our commitment to technological precision and strength. The space in the Q itself symbolizes our need to add the missing piece — you — to the community, to the new Quest.

# <span id="page-30-1"></span>Contacting Quest

<span id="page-30-2"></span>For sales or other inquiries, visit [www.quest.com/contact](https://www.quest.com/contact).

# Technical support resources

Technical support is available to Quest customers with a valid maintenance contract and customers who have trial versions. You can access the Quest Support Portal at [https://support.quest.com](https://support.quest.com/).

The Support Portal provides self-help tools you can use to solve problems quickly and independently, 24 hours a day, 365 days a year. The Support Portal enables you to:

- Submit and manage a Service Request
- View Knowledge Base articles
- Sign up for product notifications
- Download software and technical documentation
- View how-to-videos
- Engage in community discussions
- Chat with support engineers online
- View services to assist you with your product

# **Glossary**

### <span id="page-31-0"></span>A

#### Active Directory

Microsoft Azure Active Directory (AD) is a multi-tenant, cloud based, directory and identity management service. For more information, see https://docs.microsoft.com/en-us/azure/activedirectory/active-directory-whatis

#### Admin consent

The process of approving the use of an application for the whole Microsoft Azure AD organization by the Microsoft Global administrator is referred to as admin consent. The Microsoft Global administrator must provide admin consent when adding a tenant to On Demand. When a tenant is first added, On Demand requests base admin consent permissions. Some modules can function using the base permission set while other require a higher level of admin consent permissions.

#### Administrator: Microsoft Azure AD Global Administrator

The Microsoft Azure AD Global administrator is the top level administrator role and has access to all features. The person who signs up for Azure becomes the Global Administrator.

#### Administrator: Module Administrator

Module administrators have permission to perform tasks in a specific module. You can add multiple module administrators to your On Demand organization.

#### Administrator: Office 365 Global Administrator

The Office 365 Global administrator has access to all Office 365 administrative features, including Skype for Business Online and Exchange Online

#### Administrator: On Demand Organization Administrator

The On Demand organization administrator role is the top level administrator role and has access to all features. By default, the user that completes the On Demand Sign Up process is assigned to the On Demand organization administrator role for the organization.

### M

#### Microsoft Azure

A cloud computing service created by Microsoft. It is used by developers and IT professionals for building, deploying, and managing applications and services through a global network of Microsoftmanaged data centers. Quest On Demand is hosted in Microsoft Azure.

#### **Organization**

On Demand administration is based on organizations. When a user signs up for On Demand, an organization is created. Administrators perform management tasks on Microsoft Active Directory tenants that have been added to the organization.

#### Organizational account: Microsoft

When you subscribe to Microsoft Azure, you create an organizational account. The subscription process prompts you to provide details about your organization and your organization's internet domain name registration. The organization information is used to create a new Azure Active Directory instance for the organization. Microsoft documentation sometimes refers to Organizational Accounts as Work or school Accounts to distinguish them from Microsoft Accounts.

### T

#### Tenant

In Azure Active Directory (Azure AD), a tenant is representative of a Microsoft Azure AD organization. It is a dedicated instance of the Azure AD service that an organization receives and owns when it signs up for a Microsoft cloud service such as Azure, Microsoft Intune, or Office 365. Each Azure AD tenant is distinct and separate from other Azure AD tenants.

O

# Index

## <span id="page-33-0"></span>A

adding a tenant  [21](#page-20-1) admin consent refresh token expiry [23](#page-22-2) revoking [24](#page-23-0) admin consent status [23](#page-22-0) administrator adding  [26](#page-25-5) module  [26](#page-25-6) On Demand organization  [26](#page-25-7) audit log [25](#page-24-1)

## D

downloading audit logs [25](#page-24-2)

## G

geographic regions  [15](#page-14-1)

## M

managing organizations [15](#page-14-0) module administrator [26](#page-25-6) modules [6](#page-5-5) multiple organizations  [16](#page-15-0)

## O

On Demand organization administrator [26](#page-25-8) adding  [26](#page-25-5) organization creating [16](#page-15-2) display ID  [18](#page-17-0) displaying current  [16](#page-15-1) multiple [16](#page-15-0) renaming [17](#page-16-1) switching [17](#page-16-0)

overview  [6](#page-5-0)

## P

Permissions [26](#page-25-0)

R

removing a tenant [24](#page-23-1) revoking admin consent [24](#page-23-0)

## S

sign in  [13-14](#page-12-2) sign up  [10](#page-9-2) subscription details  [27](#page-26-5)

## T

tenant adding [21](#page-20-3) admin consent status [23](#page-22-0) Azure tenant  [6](#page-5-0) management  [21](#page-20-0) removing [24](#page-23-1)